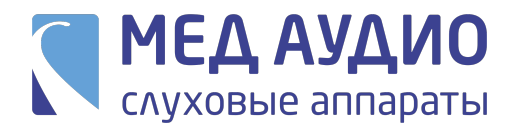

## Инструкция по оформлению Электронного Сертификата

Чтобы оформить сертификат, у Вас уже должна быть оформлена Индивидуальная Программа Реабилитации и Абилитации (ИПРА).

Подать документы и заявление в ведомство для получения Электронного Сертификата (ЭС) на приобретение технического средства реабилитации (ТСР) можно одним из способов:

- очно, в вашем территориальном органе ФСС РФ, через МФЦ, либо по почте;
- через портал Госуслуг (www.gosuslugi.ru).

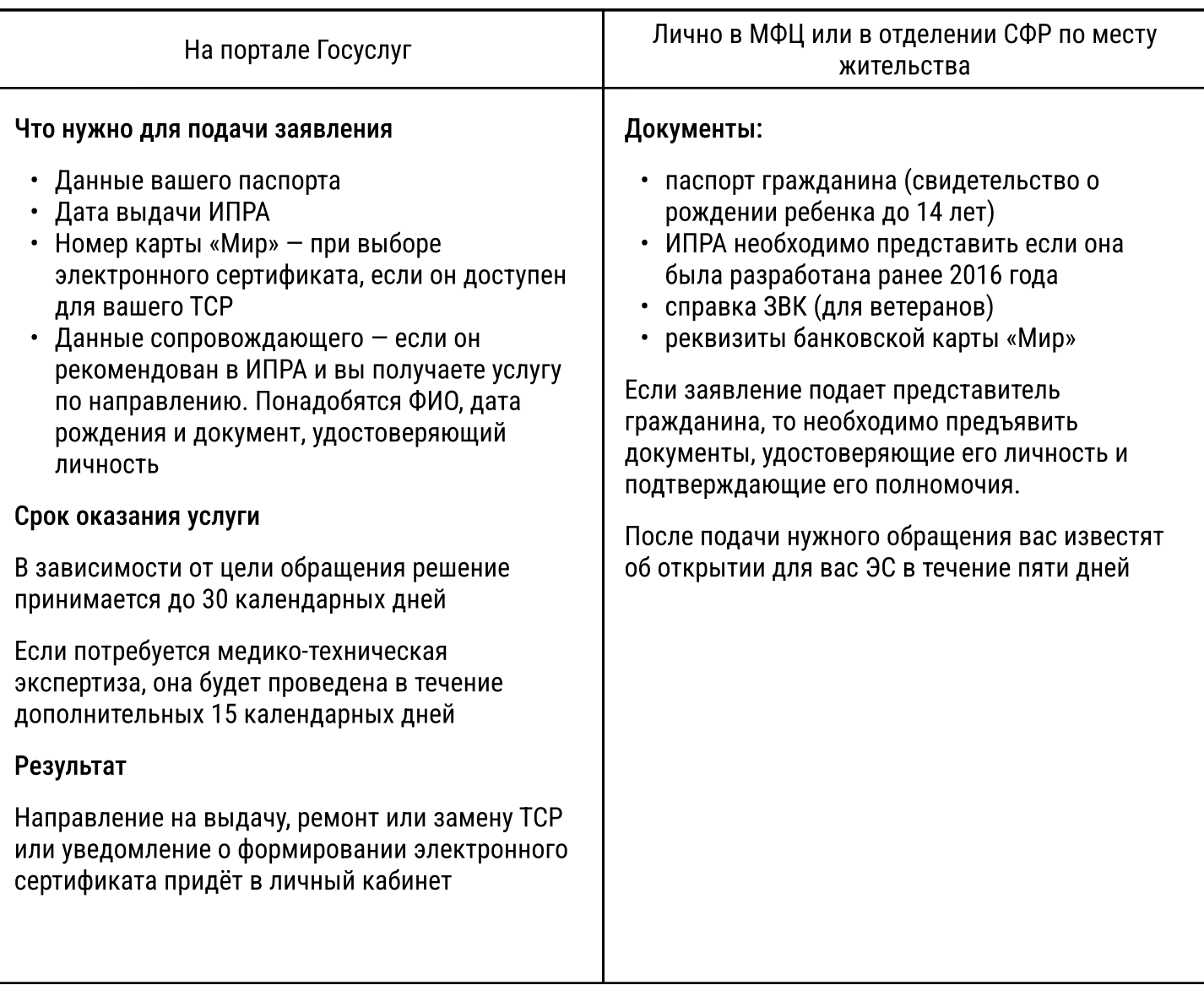

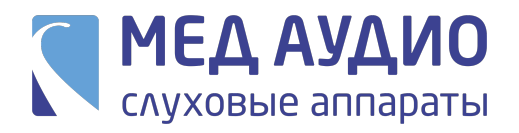

Подробная инструкция по оформлению ЭС на портале Госуслуг

- 1. Заходим на сайт портала Госуслуг (www.gosuslugi.ru)
- е.<br>Выбираем в правом верхнем углу поиск (иконка лупы в правом верхнем углу)

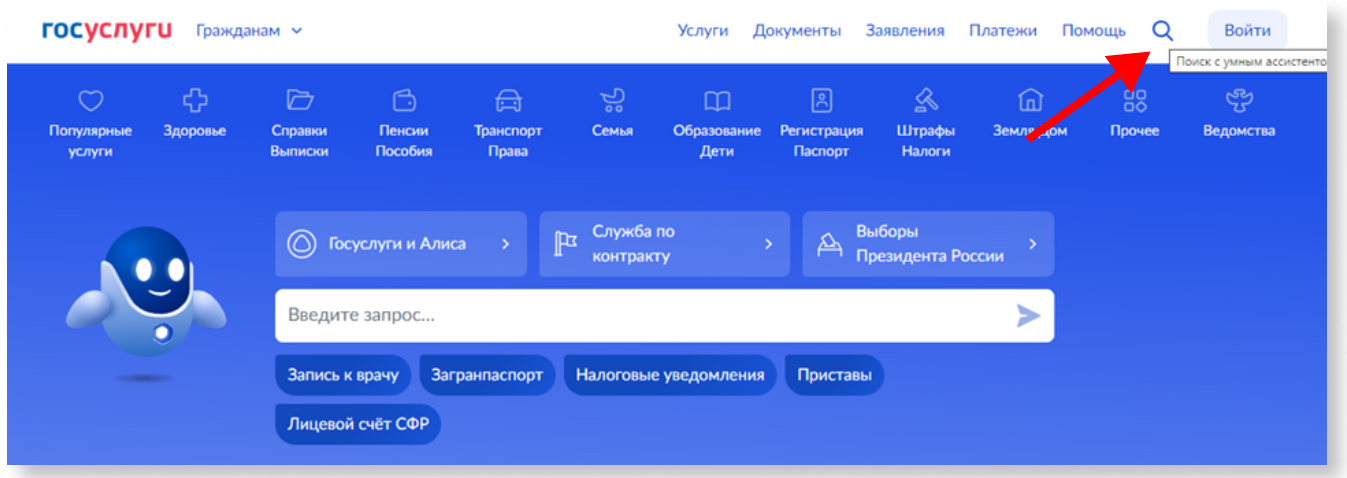

3. Вводим в нижнюю строку поиска «Сертификат ТСР». Отправляем запрос нажав на кнопку

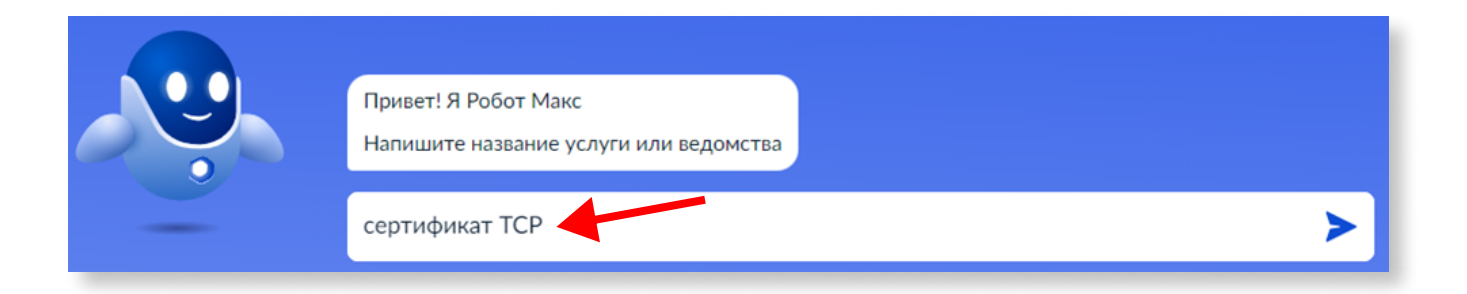

4. Выбираем «ТСР для инвалидов»

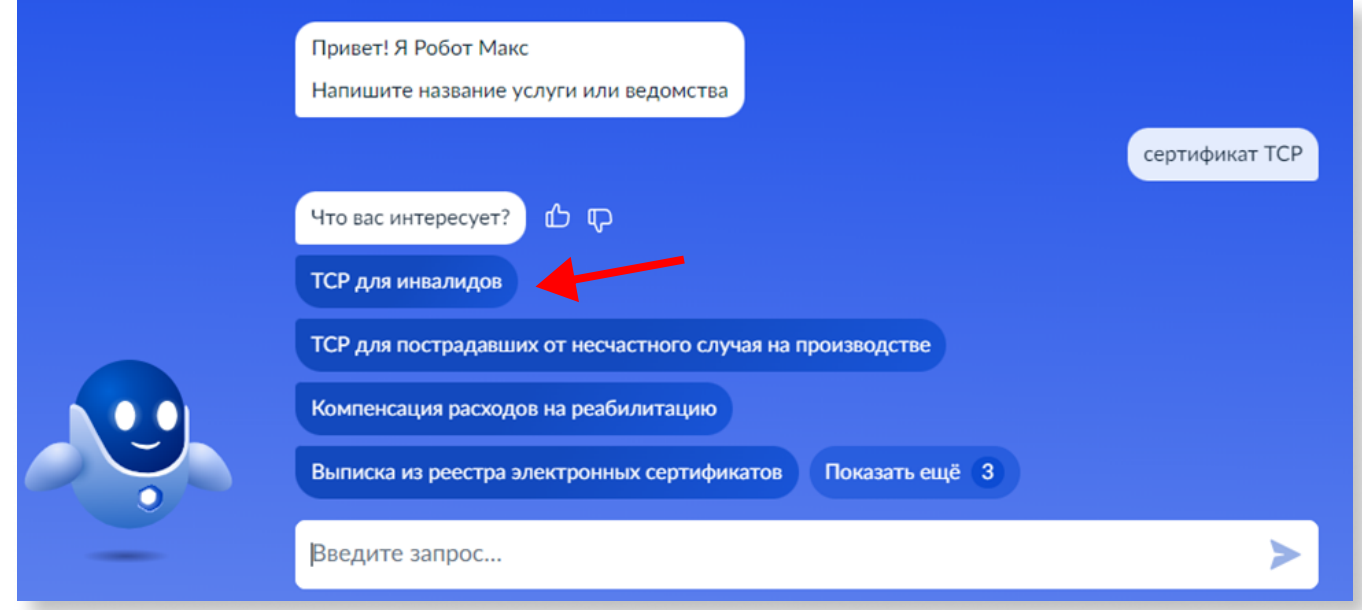

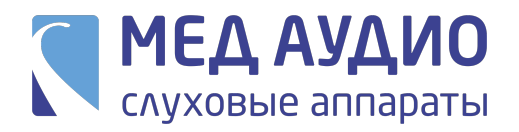

5. Выбираем «Получить или компенсировать ТСР»

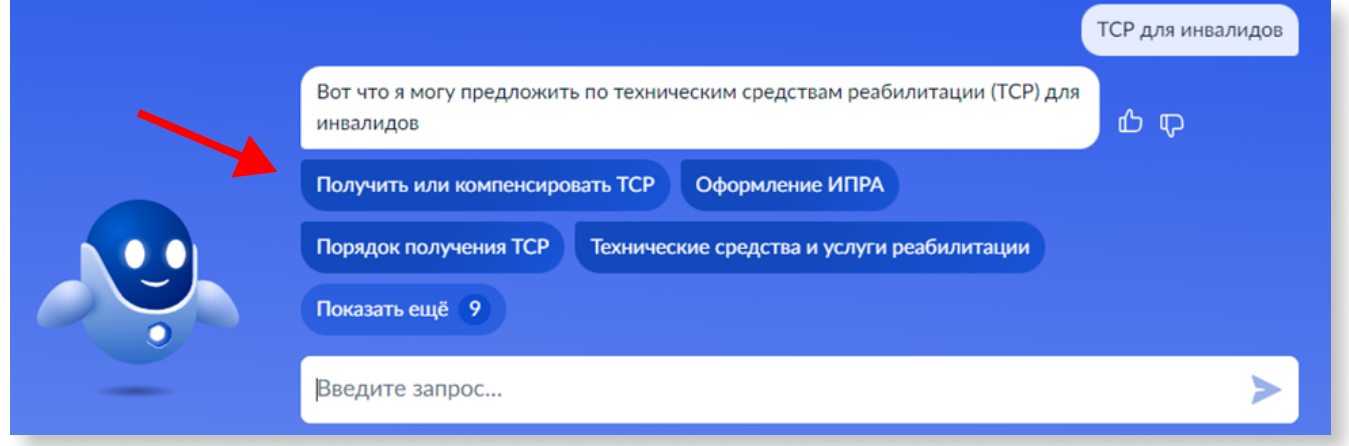

6. Вас перенаправит на другую страницу «Обеспечение техническими средствами и услугами для реабилитации», прокручиваем страницу вниз и выбираем «Начать»

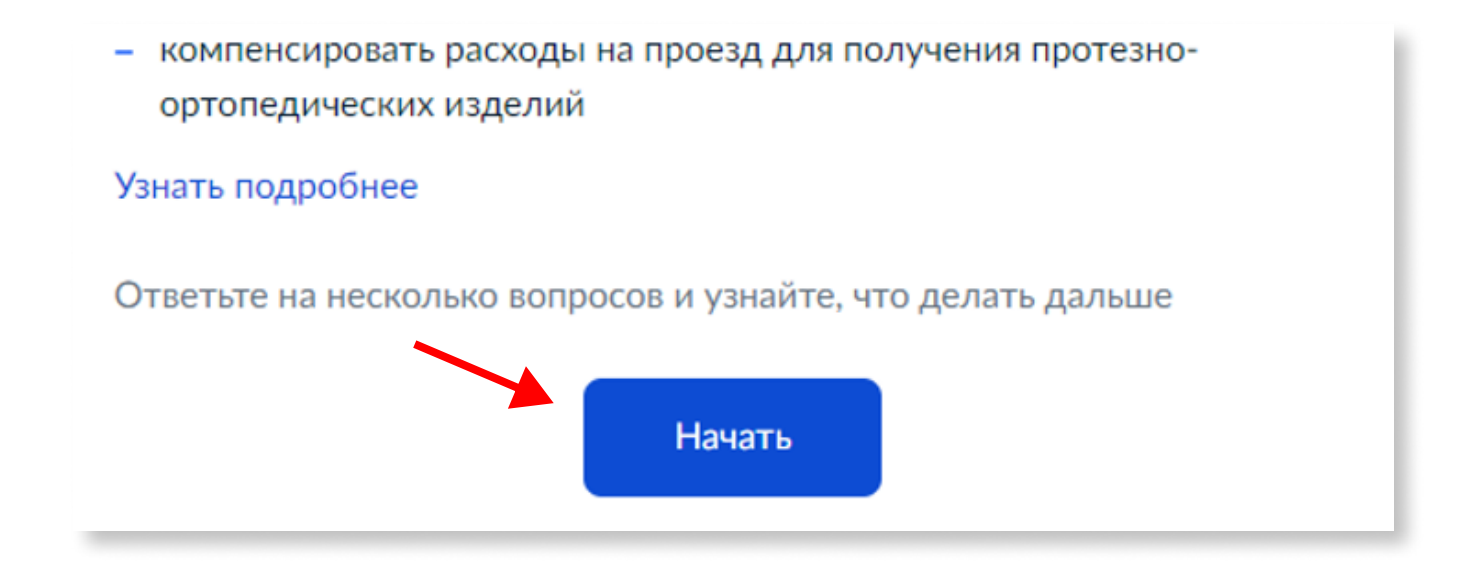

7. Далее на вопрос «Что подтверждает право на услугу» выбираем «ИПРА»

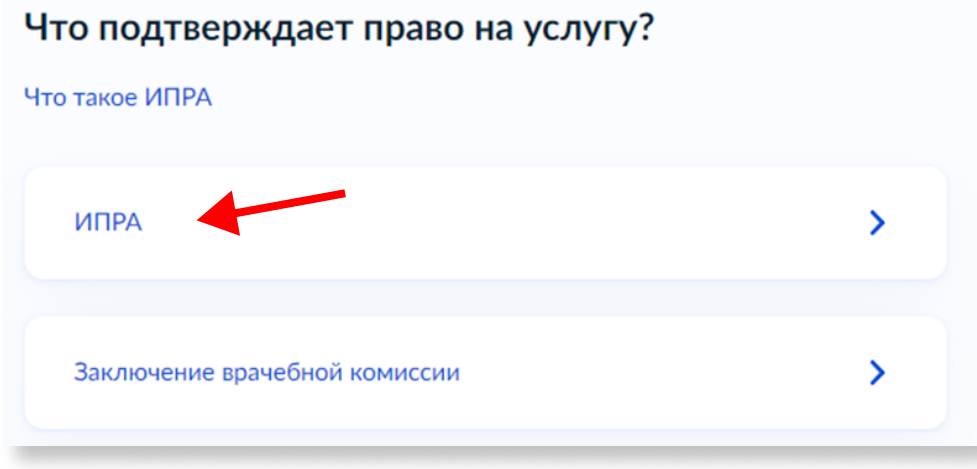

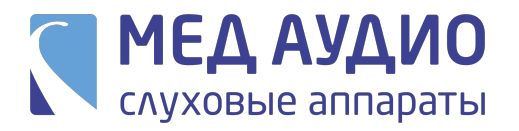

8. Выберите за кого подаете заявление, за себя или за другого человека. В примере указано «за себя».

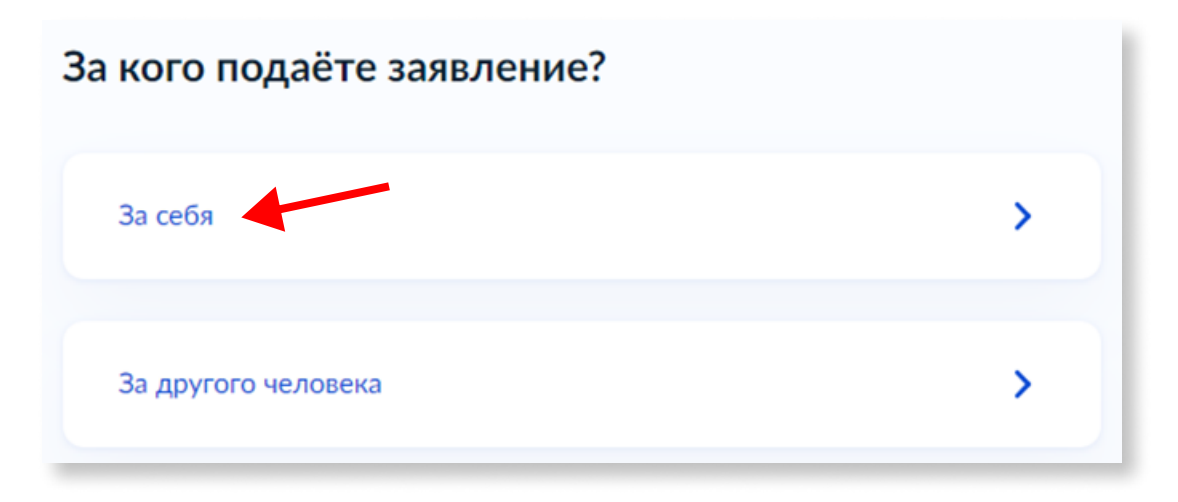

9. В окне «Что Вас интересует» нажимаем на «Направление на выдачу, ремонт, замену ТСР или электронный сертификат»

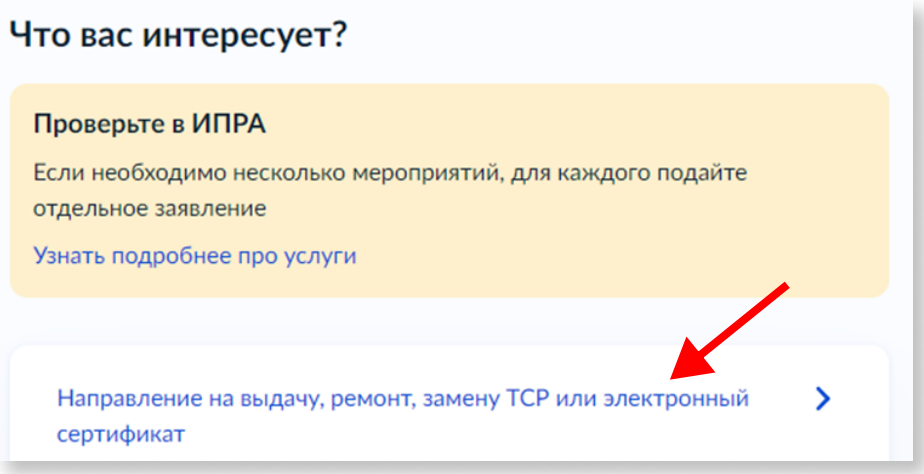

10. Прокручиваем страницу «Что нужно для подачи заявления» вниз и нажимаем «Перейти к заявлению»

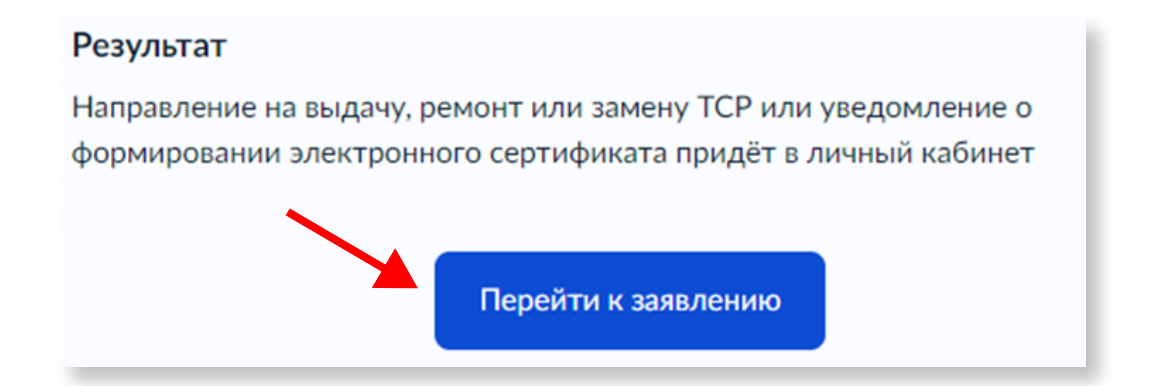

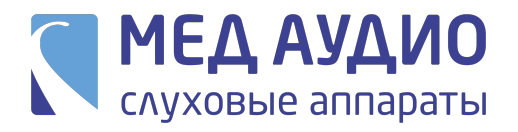

11. Переходим к заявлению. Проверяем свои паспортные данные. Если все верно, нажимаем кнопку «Верно» внизу экрана

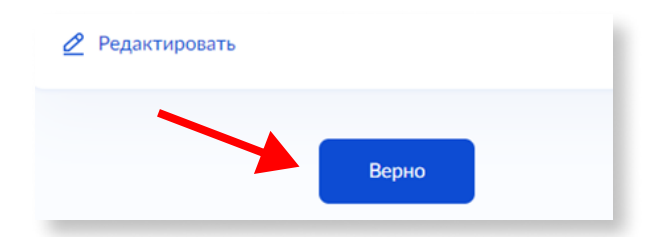

- 12. Проверяем контактный телефон. Нажимаем «Верно»
- 13. Проверяем электронную почту. Нажимаем «Верно»
- 14. Проверяем адрес постоянной регистрации. Нажимаем «Верно»
- 15. Проверяем адрес фактического проживания. Нажимаем «Верно»
- 16. Далее укажите дату выдачи ИПРА (дата написана на Вашем документе ИПРА в правом верхнем углу титульной страницы). К примеру 03.01.2024, нажимаем кнопку «Продолжить»

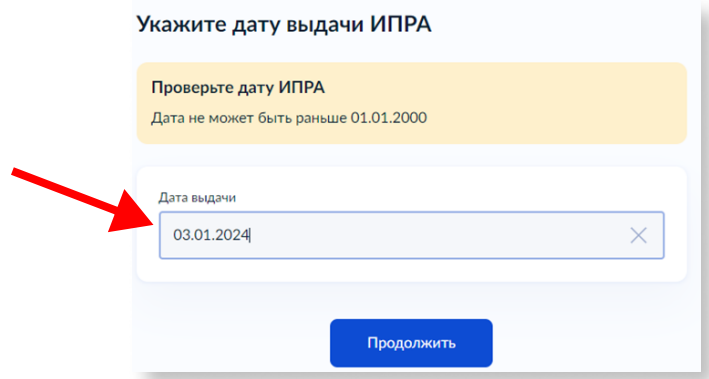

17. Выбираем техническое средство реабилитации, которое у Вас прописано в ИПРА. Например, «Слуховой аппарат цифровой заушный мощный», нажимаем кнопку «Продолжить»

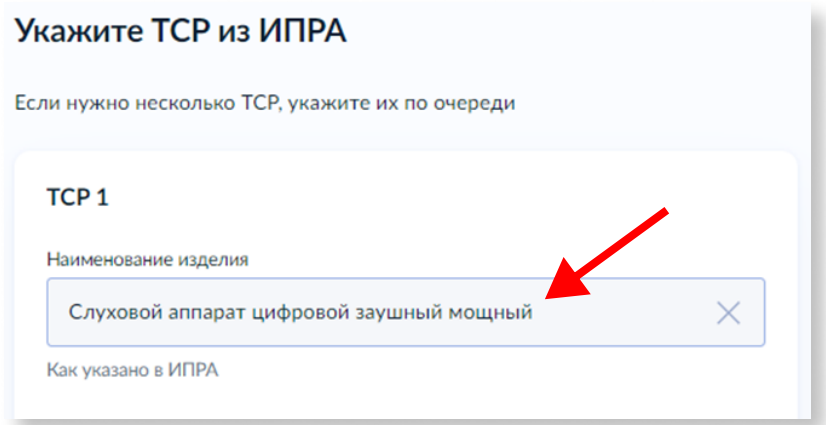

- 18. Далее указываем номер карты «МИР», нажимаем «Продолжить»
- 19. Заявление отправлено